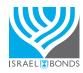

# HOW TO PURCHASE AND DONATE A SHALOM BOND

## STEP 1: LOGIN ON OUR WEBSITE

- Visit www.israelbonds.com and click INVEST NOW, or download and open the Israel Bonds mobile app
- Login using your USER ID and PASSWORD. If you do not yet have an online profile, click REGISTER and follow the instructions on screen

## STEP 2: FNTER HOLDER INFORMATION

- Once you are logged in and your purchasing account is linked to your login, click on **PURCHASE**
- You will be asked either to select a saved bondholder from a previous purchase, or to enter in a new bondholder. Please select the white tab on the upper right that states **Purchase/Gift/Donate FOR A NEW HOLDER** if you've never donated to this organization before
- Under the NEW HOLDER tab, select Entity (Company/Non-Profit)
- You will be asked to provide the name of the organization under **LEGAL ENTITY NAME** and their address under **ENTITY ADDRESS** for the organization you wish to donate a bond to
- You will also be asked to provide an **AUTHORIZED CONTACT NAME**. If you do not have this information, please enter 'Finance' as the first name, and 'Department' as the last name
- You will also be asked for **Email of Holder**, as well as **Phone # of Holder**. If you do not have this information, you may skip this by clicking **NEXT**. A message will appear at the top of the screen in red. Please ignore this message and scroll down and select **NEXT** once more.

## STEP 3: SELECT A BOND

- On the following page, you will see a list of all of our bonds. Please scroll to the bottom of the list and select either **1-year SHALOM BONDS** or **2-year SHALOM BONDS**
- Under Enter Purchase Amount for, please type in the amount you wish to donate.
- Under Prospectus Receipt, please check the box next to I acknowledge that I received a copy of the prospectus
- Under **Delivery of Bond Statement**, select **Bond Holder** to ensure the recipient receives notice of the bond purchase
- Under Bond Statement/Gift Announcement Card Message, you may provide an optional message that will appear on the initial bond statement
- Select **NEXT**

## STEP 4: VERIFY PURCHASE

Please review the bond you are purchasing and select CONFIRM & PROCEED

## STEP 5: PROVIDE YOUR PAYMENT INFORMATION

- Under Terms & Conditions of purchase, click on the box next to I agree to the terms ...
- Please select whether you've had contact with an Israel Bonds sales representative, as well as a reason for the purchase
- Under **Payment Information**, please follow the instructions to enter your Bank ABA/Routing # and Checking Account # associated with the bank account you are using to fund this purchase.
- Select COMPLETE PURCHASE when finished.

Should you have any questions, comments or need additional help, please feel free to contact Online Support below and we will respond as soon as possible. online.support@israelbonds.com • 888.764.2632

Monday to Thursday, 9:00-5:00 PM ET • Friday, 9:00-3:00 PM ET